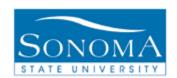

# Absence Management Employee Self Service Absence Entry

## **OBJECTIVE:**

The Employee Self Service Absence Entry Business Process Guide is to help employees navigate in Absence Management to enter monthly absences as applicable by the MOU.

## **CONTENTS:**

| <b>LESSON 1:</b> | REPORT ABSENCES                      | PG. 2        |
|------------------|--------------------------------------|--------------|
| LESSON 2:        | DELETING REPORTED ABSENCES           | PG. <u>5</u> |
| LESSON 3:        | <b>ENTERING RETROACTIVE ABSENCES</b> | PG. 7        |
| LESSON 4:        | VIEW ABSENCE BALANCES                | PG. 11       |
| LESSON 4:        | VIEW ABSENCE BALANCES                | PG. 11       |

#### **NEED ADDITIONAL INFORMATION?**

For further questions on this process please go to the CMS webpage at <a href="http://www.sonoma.edu/cms/contact.shtml">http://www.sonoma.edu/cms/contact.shtml</a>

to locate the

**PAYROLL AND BENEFITS FUNCTIONAL LEAD** 

under HRIS.

## **Payroll and Benefits**

http://www.sonoma.edu/payroll/selfservice/index.html

Last Update: 5/19/10

Page 2 of 12

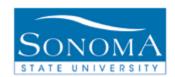

# **Lesson 1: Report Absences**

Navigation: Self Service>Time Reporting>Report Time>Report and View Absences

#### Introduction:

Employees enter absences using the Absence Management self service page. This entry is then verified by the appropriate administrator and approved or marked for needs correction.

## **Report and View Absences**

| Step | Action                                                                                                    | Screenshot                                                                                                    |
|------|----------------------------------------------------------------------------------------------------|----------------------------------------------------------------------------------------------------|
| 1    | Navigate to Self<br>Service>Time<br>Reporting>Report<br>Time>Report and<br>View Absences                                        | Self Service                                                                                                    |
| 2    | At the page entry, the Absence Name defaults to "No Time Taken". The Begin and End Dates default to the current Absence period. | Enfer New Absence Events  Absence Name   Begin Date   End Date   Duration   Unit Type    No Time Taken   11/01/2009   12/01/2009   Days   Add Comments |
| 3    | Select the Absence<br>Name from the drop<br>down menu.                                                                          | Enter New Absence Events  Absence Hame Begin Date End Date Balance Partial Days  Vacation Take 11/01/2009 1 11/01/2009 3 47.5 None                     |
| 4    | Select the Begin and End Dates.                                                                                                 | Enter New Absence Events  Absence Name Begin Date End Date Balance Partial Days  Vacation Take 11/01/2009 11/01/2009 147.5 None                        |

Last Update: 5/19/10

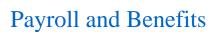

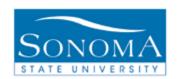

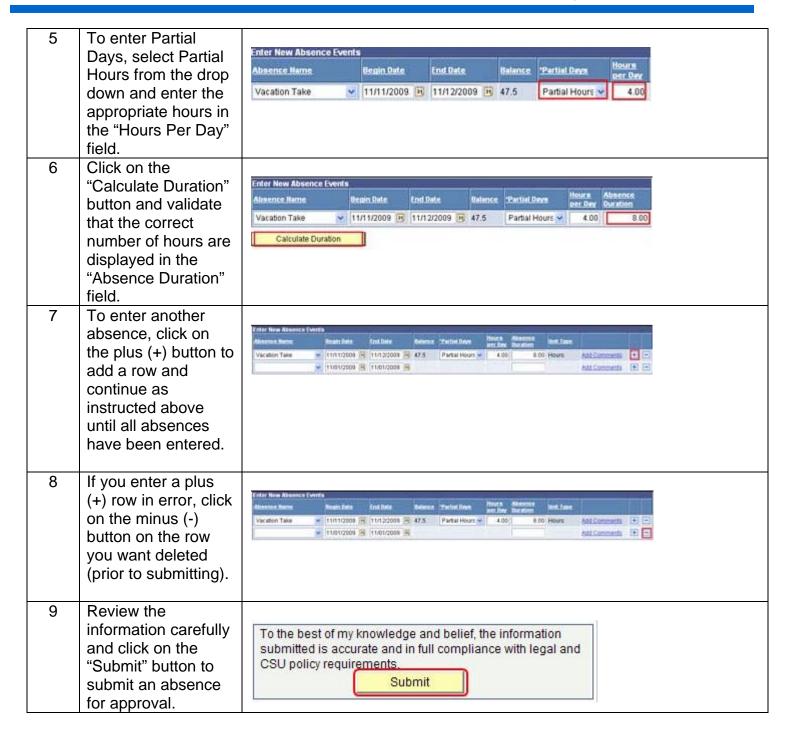

http://www.sonoma.edu/payroll/selfservice/index.html

Last Update: 5/19/10 Page 3 of 12

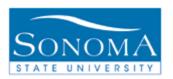

# Payroll and Benefits

| 10 | Click "Ok" on the confirmation page. | Submit Confirmation                         |  |
|----|--------------------------------------|---------------------------------------------|--|
|    |                                      | The Absence(s) were submitted successfully. |  |
|    |                                      | ОК                                          |  |

Payroll and Benefits
<a href="http://www.sonoma.edu/payroll/selfservice/index.html">http://www.sonoma.edu/payroll/selfservice/index.html</a>

Last Update: 5/19/10 Page 4 of 12

Page 5 of 12

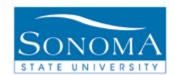

# **Lesson 2: Deleting Reported Absences**

Navigation: Self Service>Time Reporting>Report Time>Report and View Absences

#### Introduction:

There are two situations where an entry would need to be deleted and re-entered correctly:

- 1. When the manager marks an employee's entry as needs correction
- 2. When the employee submits incorrectly and wants to delete the entry. This option is only available if the entry has not been approved by a manager or reviewed by a timekeeper (if applicable).

## **Deleting Absence Entries**

| Step | Action                                                                                   | Screenshot                                                                                                    |  |  |  |
|------|------------------------------------------------------------------------------------------|----------------------------------------------------------------------------------------------------|--|--|--|
| 1    | Navigate to Self<br>Service>Time<br>Reporting>Report<br>Time>Report and<br>View Absences | <ul> <li>✓ Self Service</li> <li>✓ Time Reporting</li> <li>✓ Report Time</li> <li>– Report and View</li> <li>Absences</li> </ul> Report and View Absences and review your absence history. |  |  |  |
| 2    | Select the From and Through dates                                                        | From 03/01/2010 1 Through 03/31/2010 1                                                                                                    |  |  |  |
| 3    | Absences that have                                                                       |                                                                                                    |  |  |  |
|      | not been approved or reviewed can be                                                     | Existing Absence Events Customize   Find   First 1-3 of 3 Last                                                                                                    |  |  |  |
|      | deleted by clicking                                                                      | Absence Name Begin Date End Date Duration Unit Type Status Last Updated By                                                                                                    |  |  |  |
|      | on the                                                                                   | Vacation Take 03/02/2010 03/02/2010 8.00 Hours <u>Submitted</u>                                                                                                    |  |  |  |
|      | OH the                                                                                   | Sick Take - Self 03/03/2010 03/03/2010 8.00 Hours <u>Submitted</u>                                                                                                    |  |  |  |
|      |                                                                                          | Vacation Take 03/16/2010 03/17/2010 16.00 Hours Approved                                                                                                    |  |  |  |
|      |                                                                                          |                                                                                                    |  |  |  |

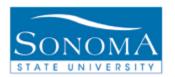

# Payroll and Benefits

If you do not see the icon next to the entry you would like to delete, contact your appropriate administrator for further instruction.

| Existing Absence Events |            |            |                     | Customize | Find   IIII     | First 1-3 of 3  | Last |
|-------------------------|------------|------------|---------------------|-----------|-----------------|-----------------|------|
| Absence Name            | Begin Date | End Date   | Absence<br>Duration |           | Absence         | Last Updated By |      |
| Vacation Take           | 03/02/2010 | 03/02/2010 | 8.00                | Hours     | Submitted       |                 | Î    |
| Sick Take - Self        | 03/03/2010 | 03/03/2010 | 8.00                | Hours     | Submitted       |                 | Î    |
| Vacation Take           | 03/16/2010 | 03/17/2010 | 16.00               | Hours     | <u>Approved</u> |                 |      |

http://www.sonoma.edu/payroll/selfservice/index.html

Last Update: 5/19/10 Page 6 of 12

Page 7 of 12

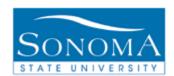

# **Lesson 3: Entering Retroactive Absences**

Navigation: Self Service>Time Reporting>Report Time>Report and View Absences

#### Introduction:

Employees enter absences using the Absence Management self service page. This entry is then verified by the appropriate administrator and approved or marked for needs correction. When an entry falls into a calendar month that has already been processed it requires additional steps by the Payroll and Benefits department.

Please note: If the absence is more than 90 days old, an absence report representing all absences in the closed pay period must be submitted to the employee's manager for approval and then sent to Payroll and Benefits for processing. You will receive a warning to tell you that it cannot be entered through Self Service.

## **Entering Retroactive Absences**

| Step | Action                                                                                                    | Screenshot                                                                                                    |
|------|----------------------------------------------------------------------------------------------------|----------------------------------------------------------------------------------------------------|
| 1    | Navigate to Self<br>Service>Time<br>Reporting>Report<br>Time>Report and<br>View Absences                                        | <ul> <li>Self Service</li> <li>         ▼ Time Reporting</li> <li>         Report Time         <ul> <li>Report and View Absences and review your absence history.</li> </ul> </li> <li>Report and View Absences and review your absence history.</li> <li>Absences</li> </ul> |
| 2    | At the page entry, the Absence Name defaults to "No Time Taken". The Begin and End Dates default to the current Absence period. | Enter New Absence Events  Absence Herne Regin Date End Date Ourstian Unit Type  No Time Taken 11/01/2009 1 12/01/2009 1 Days Add Comments                                                                                                    |

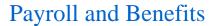

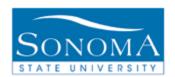

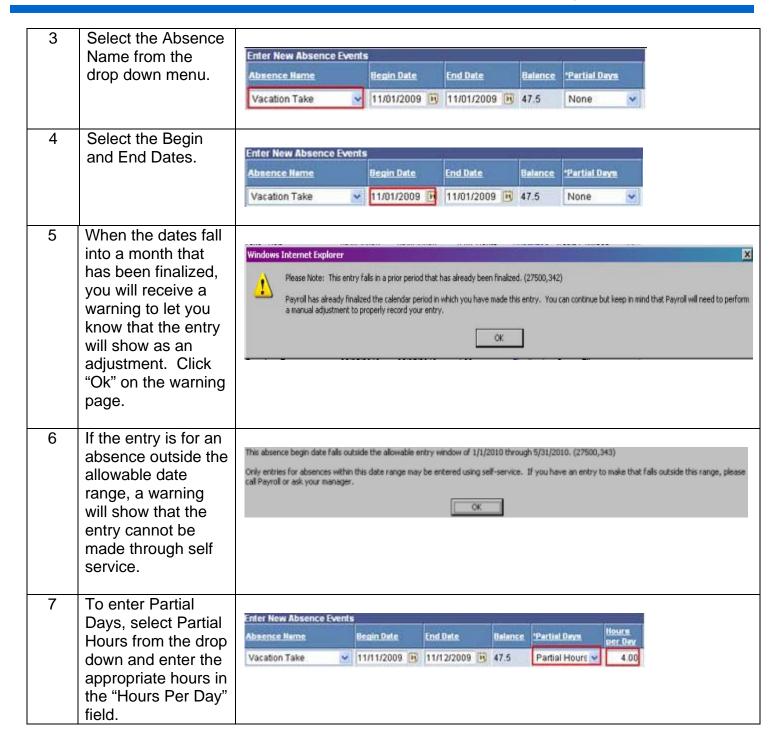

http://www.sonoma.edu/payroll/selfservice/index.html

Last Update: 5/19/10 Page 8 of

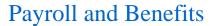

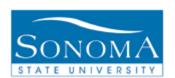

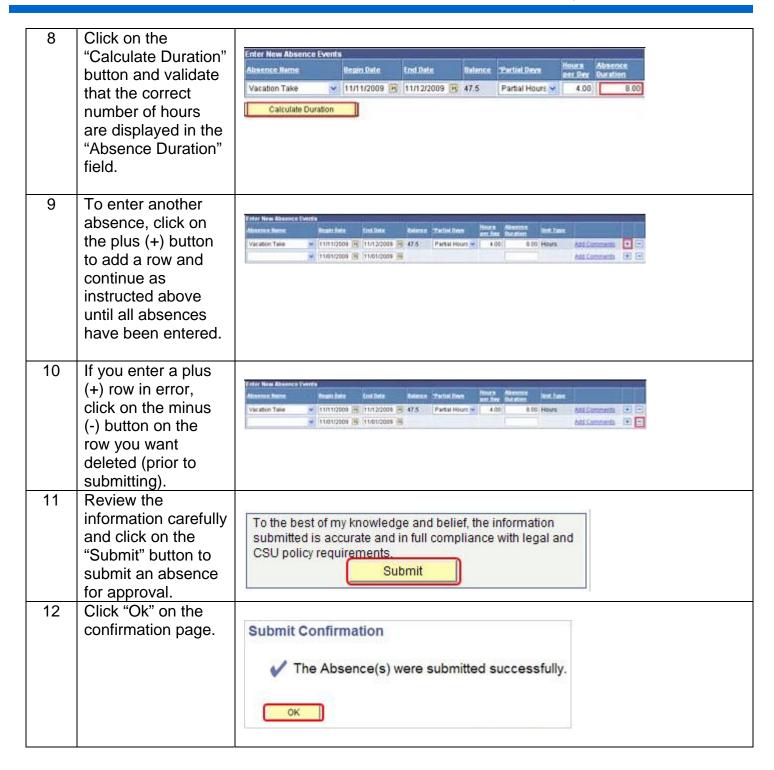

http://www.sonoma.edu/payroll/selfservice/index.html

Last Update: 5/19/10 Page 9 of 12

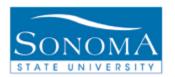

## Payroll and Benefits

An e-mail is
automatically sent
to the manager and
to the Payroll and
Benefits department
letting them know a
retroactive absence
has been entered.

The following PRIOR PERIOD Absence Request has been entered by

Absence ..: Sick Take - Self Start Date: 2010-01-05 End Date..: 2010-01-05 Duration..: 8 Hours

Comments entered with the absence are shown below:

http://www.sonoma.edu/payroll/selfservice/index.html

Last Update: 5/19/10 Page 10 of 12

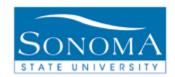

## **Lesson 4: View Absence Balances**

## Navigation: Self Service>Time Reporting>View Time>Absence Balance Inquiry

#### Introduction:

Faculty and Staff may view their absence balances on-line. Absences and accruals are updated monthly. The leave balances used and accrued for the prior month will usually post around the 15<sup>th</sup> of the current month.

### **View Absence Balances**

| Action                                                                                | Screenshot                                                                                                    |
|---------------------------------------------------------------------------------------|----------------------------------------------------------------------------------------------------|
| Navigate to Self<br>Service>Time<br>Reporting>View<br>Time>Absence<br>Balance Inquiry | <ul> <li>Self Service</li> <li>Time Reporting</li> <li>▶ Report Time</li> <li>View Time</li> <li>Absence Balance</li> <li>Inquiry</li> </ul>                                                                                                    |
| View the absence balances                                                             | Absences and accruals are updated monthly.  For employees with concurrent positions, balances will be listed separately by position. The balance available for use is the total for all positions. All eligible employees are entitled to only one personal holiday per year, regardless of concurrent positions.  If the provisions of the Memorandum of Understanding (MOU) for the bargaining unit in which the absence is earned or used differ from what is displayed, the provisions of the MOU shall supersede. Questions regarding information displayed should be directed to the Payroll and Benefits Office at 664-2793.  Current Balance Information  Customize   Find   ##   First   1 of 1   Last   Absence Balances   Compensatory Time   1939 |
|                                                                                       | Job Title         Department Description         Last Proc Date         Sick Leave Balance         Vacation Balance         Personal Holiday                                                                                                    |
| If needed select the corresponding tab for other balances                             | Current Balance Information  Absence Balances   Compensatory Time   FEED)                                                                                                    |
|                                                                                       | Navigate to Self Service>Time Reporting>View Time>Absence Balance Inquiry  View the absence balances  If needed select the corresponding tab for                                                                                                    |

http://www.sonoma.edu/payroll/selfservice/index.html

Last Update: 5/19/10

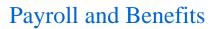

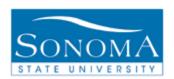

Select the 10 icon 4 Vacation Balance to get detail regarding the leave/accrual 226.178 balance

Last Update: 5/19/10 Page 12 of 12